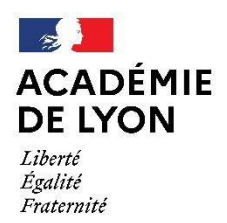

Direction des services départementaux de l'éducation nationale de l'Ain

**Service Formation Continue** 

# **Pas à pas Inscription Individuelle dans GAIA**

### **Procédure de consultation et d'inscription aux animations pédagogiques de circonscription 2022-2023**

# La campagne d'inscription de la circonscription de PERON se déroulera du **3 octobre au 14 octobre 2022**

## **1. Accéder aux applications**

Pour consulter le plan de formation ou réaliser votre inscription, vous devez vous connecter à l'adresse suivante : **https**://**portail**.**ac**-**lyon**.**fr**/

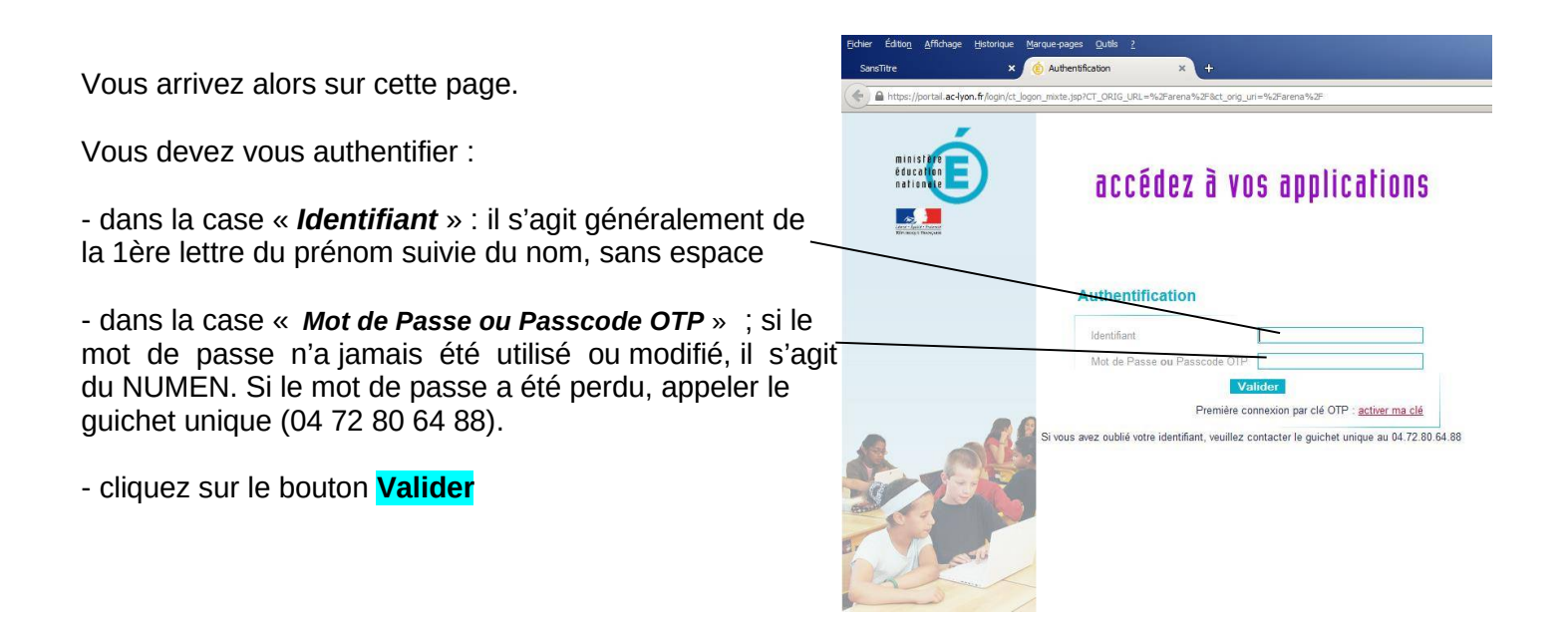

Vous arrivez sur cette nouvelle page.

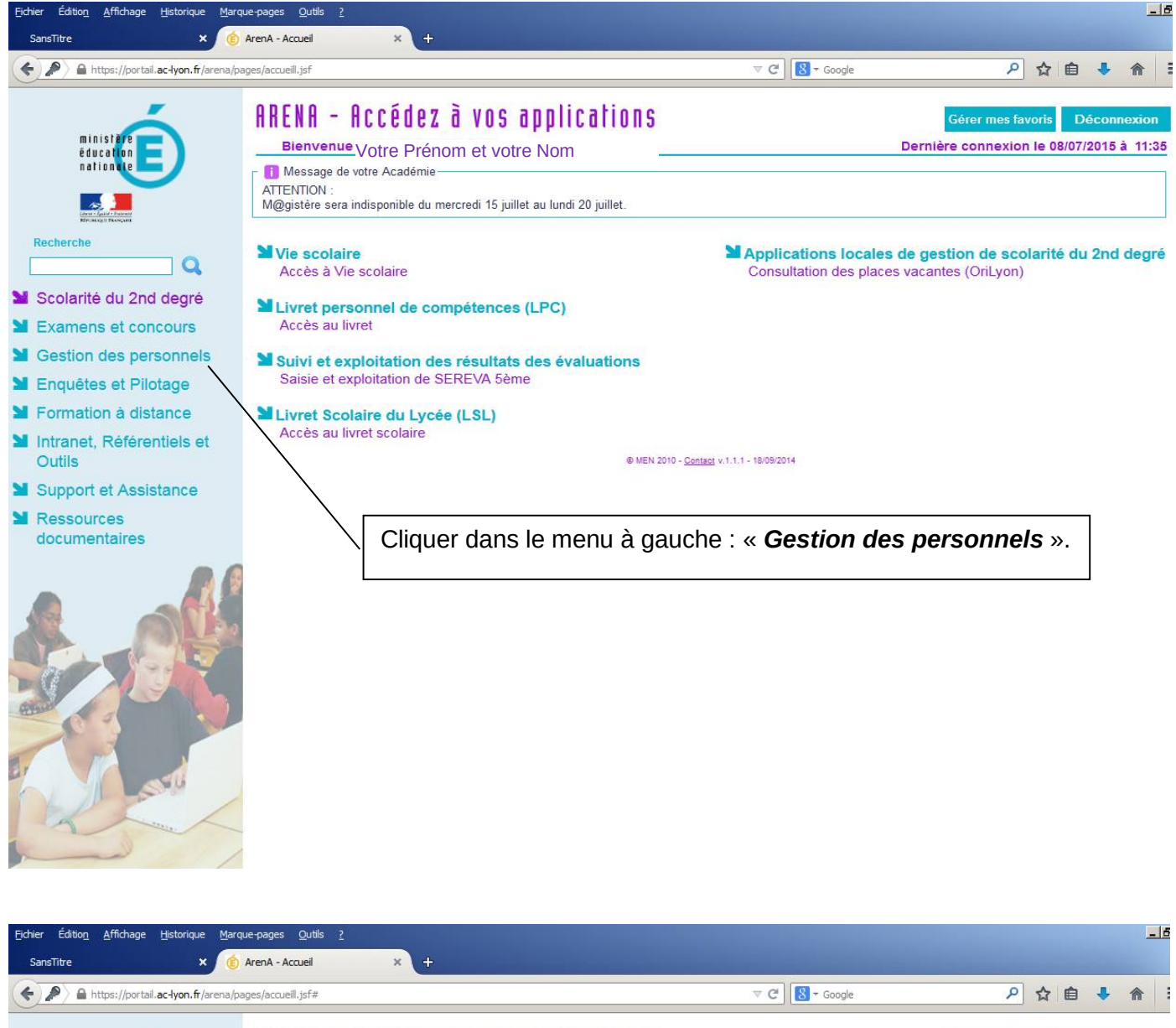

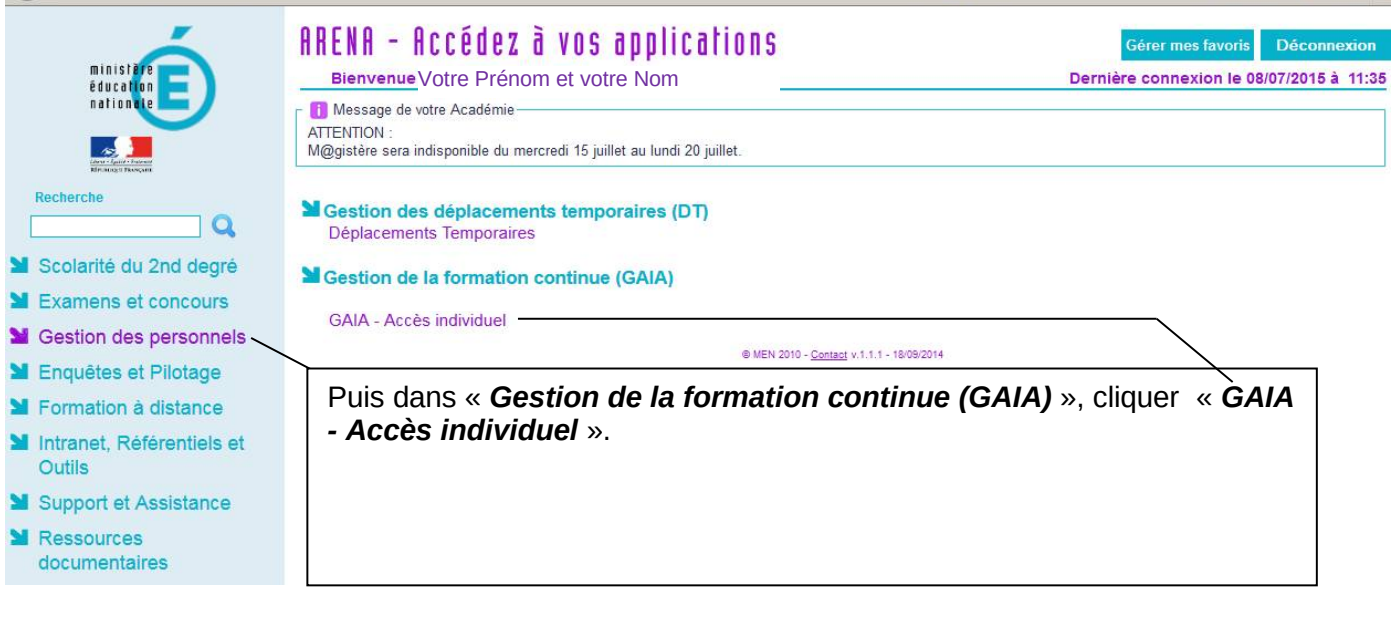

**A** Vous êtes redirigés vers GAIA.

#### Voici votre nouvel écran  $-10 \times$ Fichier Éditio<u>n</u> Affichage Historique Marque-page: **Qutils** G.A.I.A. SansTitre  $\ddot{}$ ×  $\nabla C$   $\overline{\mathbf{S}}$  + Google 2 ☆ 白 ↓ ☆ 三 ← A https://fim-hn-01.orion.education.fr/gaia/galyo/prive/listeent GAIA Liste des entités Sélectionnez votre entité Votre sélection Suivant D CAIA **Très important Vous devez cliquer sur « Votre sélection » et bien choisir « 1 er Degré 001 »**  Sélectionnez votre entité Votre sélection v Votre sélection Académie LYON<br>1er Degré 001 **Cliquer ensuite sur le bouton « Suivant ».**  Suivant |

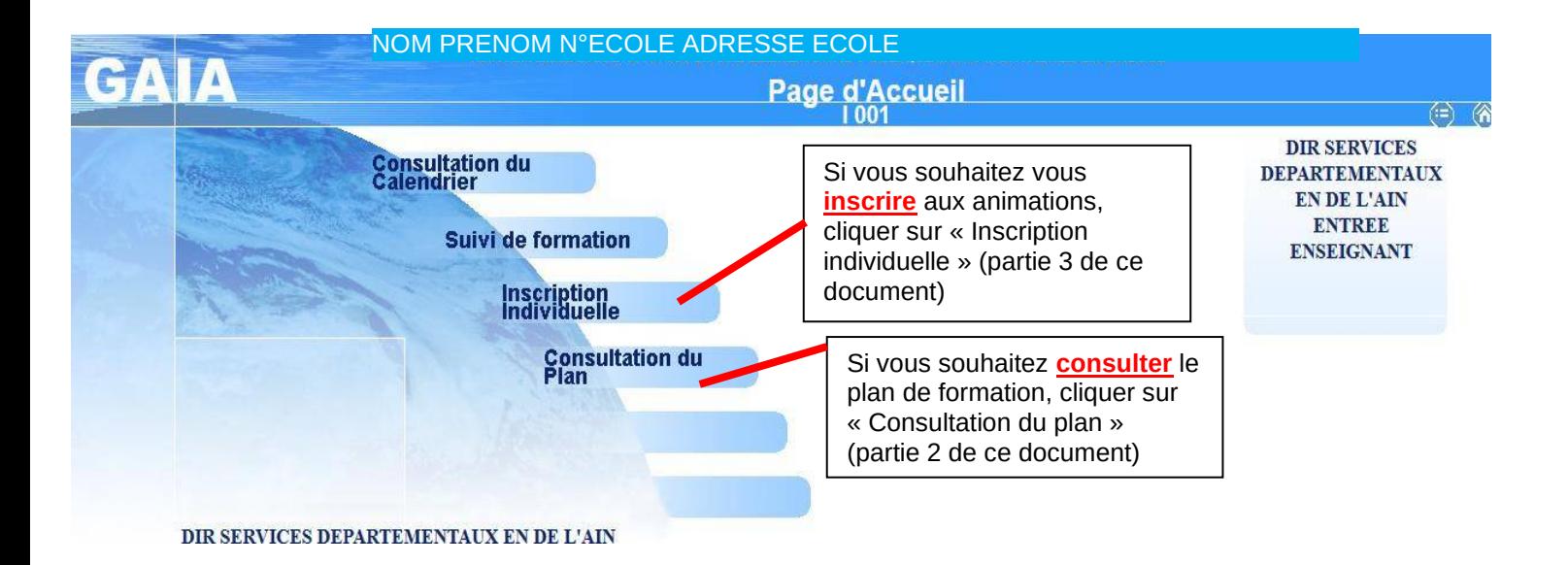

# **2. Consultation du plan de formation dans Gaïa**

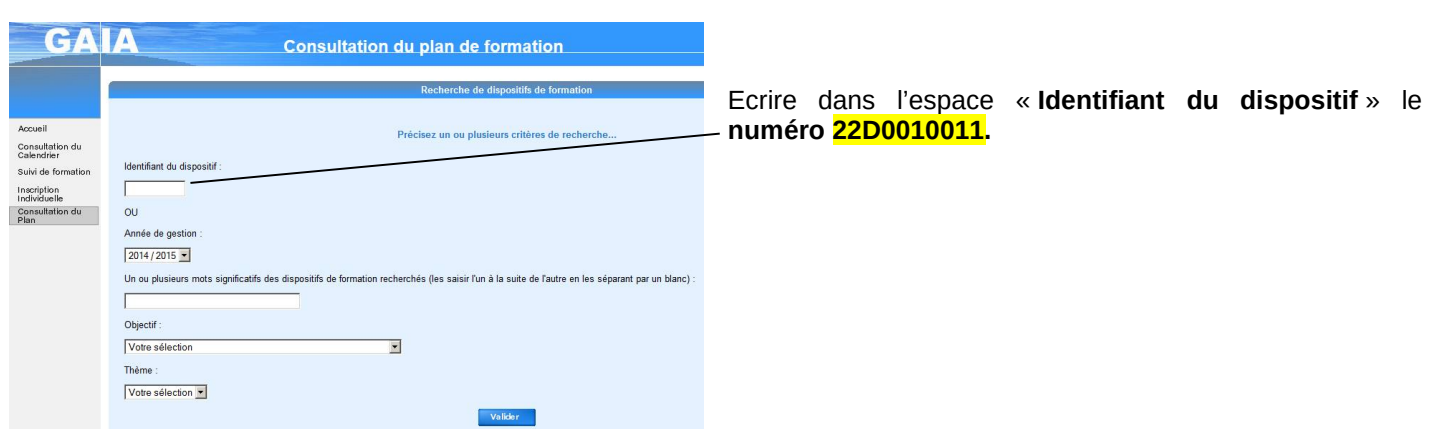

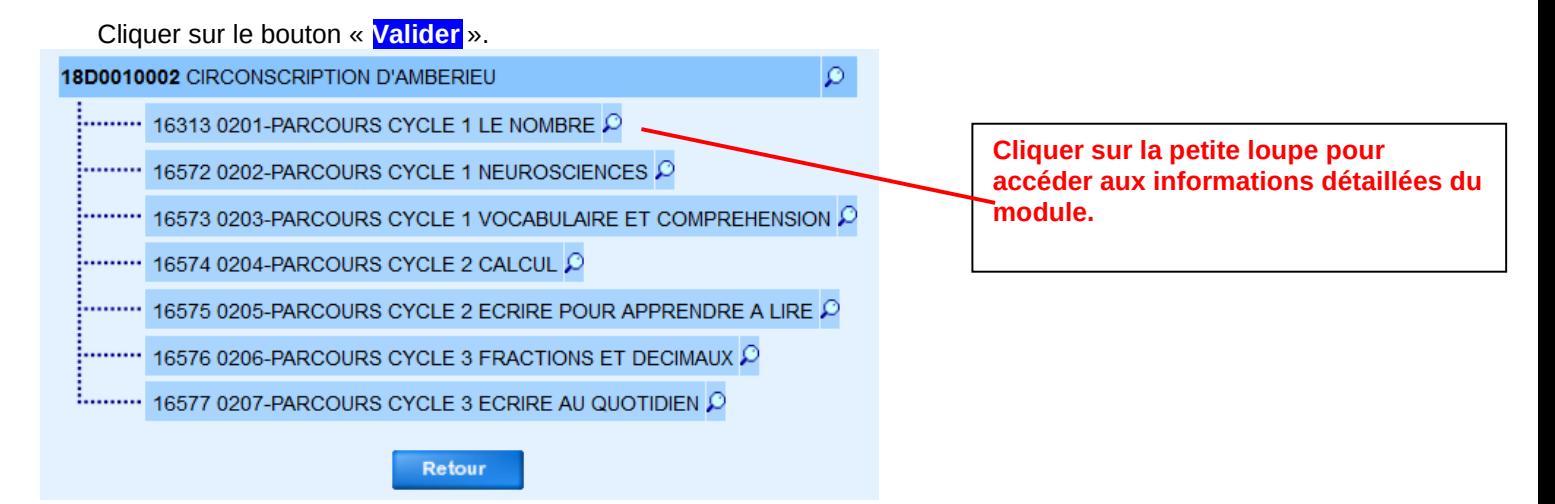

- Pour sortir, cliquer sur le bouton « **Retour** » en bas de page (faire défiler la page à droite).

- **Pour s'inscrire** sans revenir au menu d'accueil, cliquer dans le menu à gauche sur « **Inscription Individuelle** ».

#### **3. Procédure d'inscription dans Gaïa**

Vous avez cliqué sur « Inscription individuelle », vous pouvez vous inscrire aux animations pédagogiques.

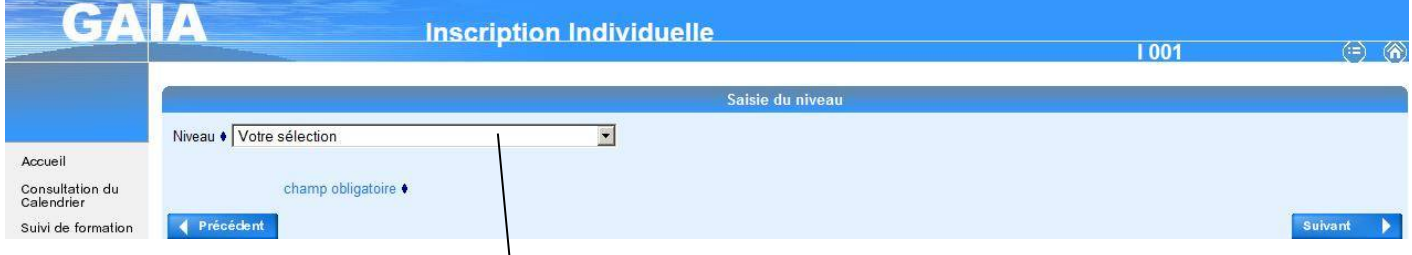

Commencer par renseigner votre niveau (ne pas tenir compte des numéros). Par exemple : 24 CM1 CM2 Puis cliquer sur le bouton « **Suivant** ».

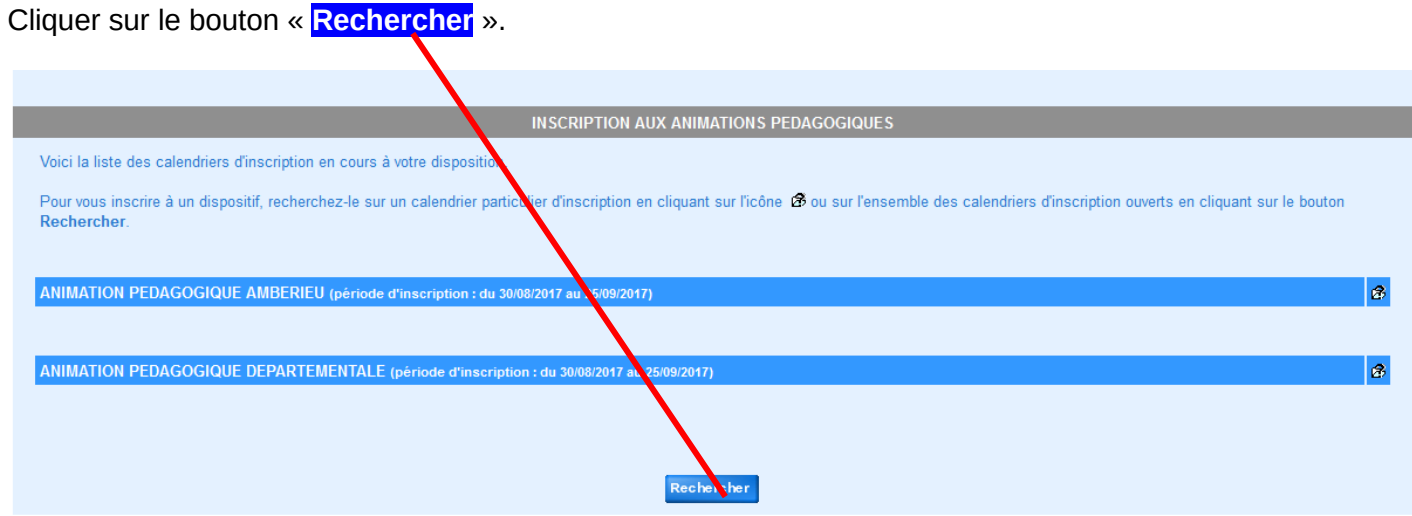

Ecrire dans l'espace « **Identifiant du dispositif** » **le numéro de votre circonscription :** 

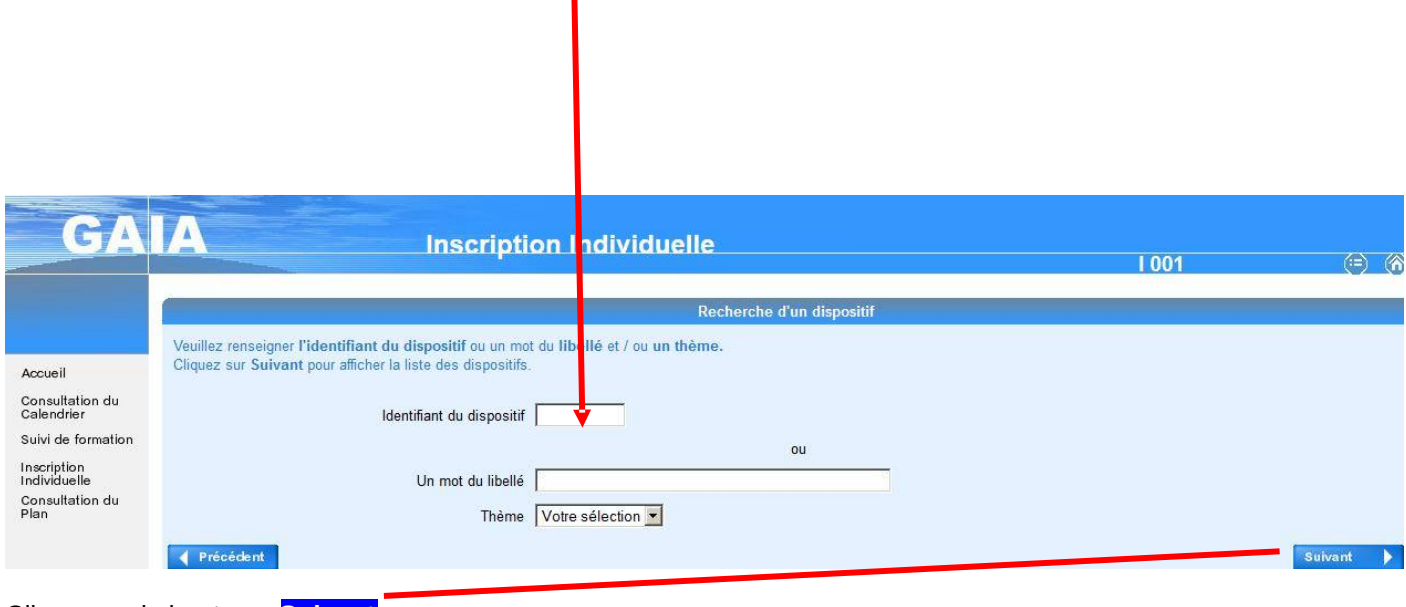

PERON : **22D0010011**

Cliquer sur le bouton « **Suivant** ».

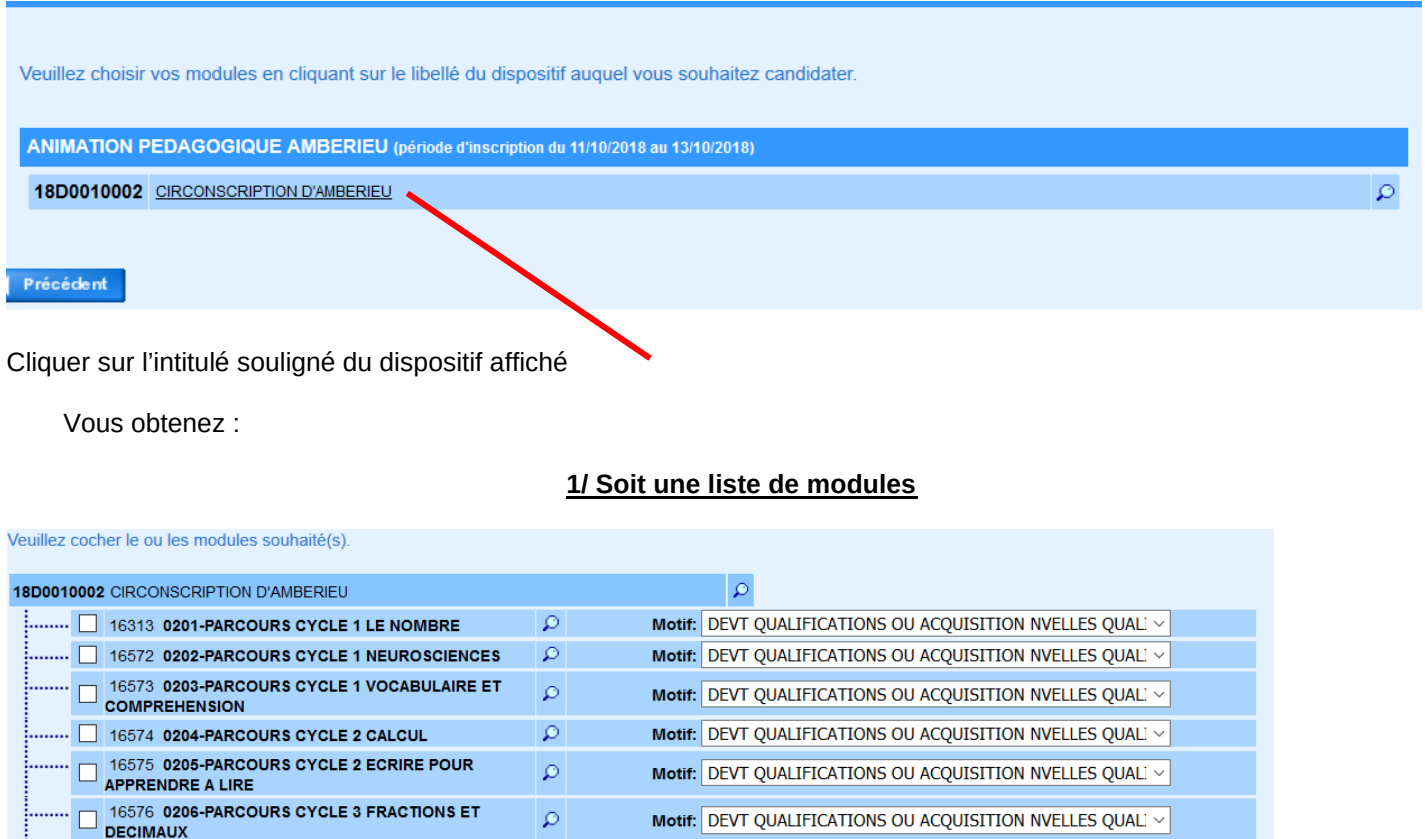

Cocher la ou les cases des formations souhaitées.

16577 0207-PARCOURS CYCLE 3 ECRIRE AU

 $\begin{array}{|c|c|c|}\n\hline\n & 16577 & 0207 \\
\hline\n\text{QUOTIDIEN}\n\end{array}$ 

÷

Sélectionner le motif « **Devt qualifications ou acquisitions nouvelles** » dans le menu déroulant (le motif n'a pas d'incidence sur la composition des listes des stagiaires mais est obligatoire).

 $\mathfrak{O}$ 

 $\mathcal{Q}$ 

Motif: DEVT QUALIFICATIONS OU ACQUISITION NVELLES QUALI  $\sim$ 

Motif: DEVT QUALIFICATIONS OU ACQUISITION NVELLES QUALI  $\sim$ 

#### **2/ Soit une liste de modules avec des dates sessions**, qui vous permettent de choisir les groupes (selon les éléments fournis par les IEN)

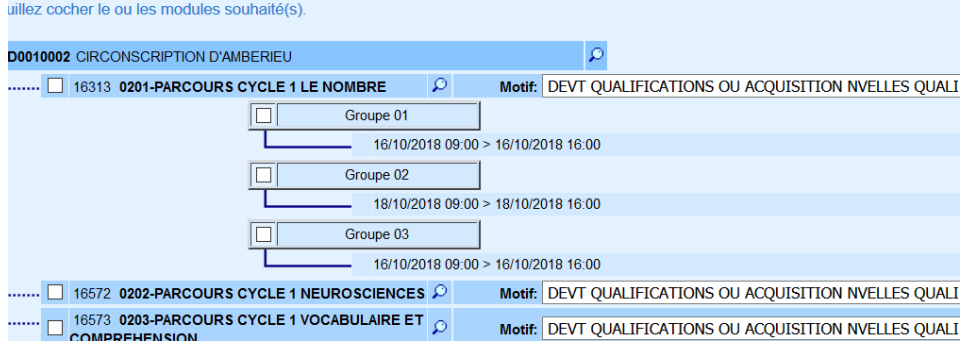

Cocher la ou les cases des formations souhaitées.

Sélectionner le motif « **Devt qualifications ou acquisitions nouvelles** » dans le menu déroulant (le motif n'a pas d'incidence sur la composition des listes des stagiaires mais est obligatoire).

Quand vous avez choisi les animations pédagogiques, cliquer sur « **Suivant** » en bas de page (faire défiler la page). Le récapitulatif des vœux apparait.

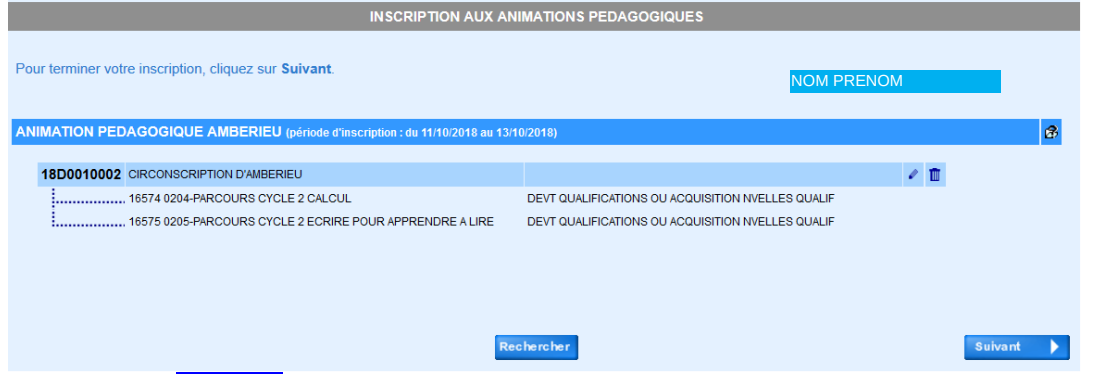

Cliquer sur « **Suivant** » si les candidatures vous conviennent (« Précédent » pour reprendre vos choix).

Vous arrivez sur cette dernière page.

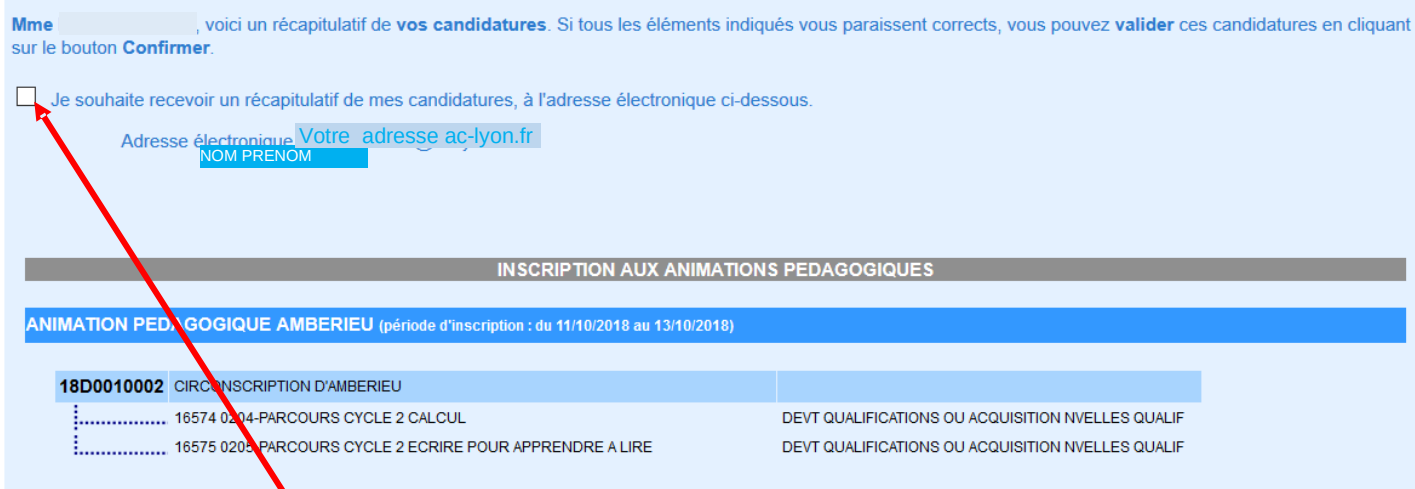

### **TRES IMPORTANT :**

**Cocher la case « Je souhaite recevoir un récapitulatif de mes candidatures, à l'adresse électronique ci-dessous. »** pour recevoir par courrier électronique un accusé de réception ainsi que le récapitulatif des candidatures (en haut à gauche).

**Cliquer sur** « **Confirmer** » en bas à droite.

**L'inscription est terminée**. Vous ne pouvez plus modifier vos choix. En cas de difficulté ou d'erreur, le service formation continue reste à votre disposition. (04 74 45 58 63, ce.ia01-fc1@ac-lyon.fr)